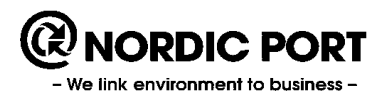

# **LATHUND KLARA – BARCODE 1.25**

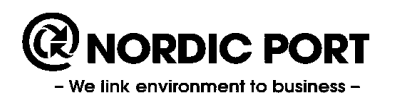

## <span id="page-1-0"></span>**Sammanfattning version 1.25**

#### **Nyheter**

#### **Övrigt**

- Buggrättning i "Register a product" vid val av leverantör.

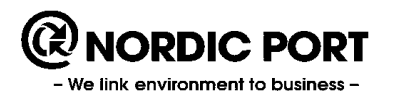

Version  $1.25$ Datum 2018-06-18

### Innehållsförteckning

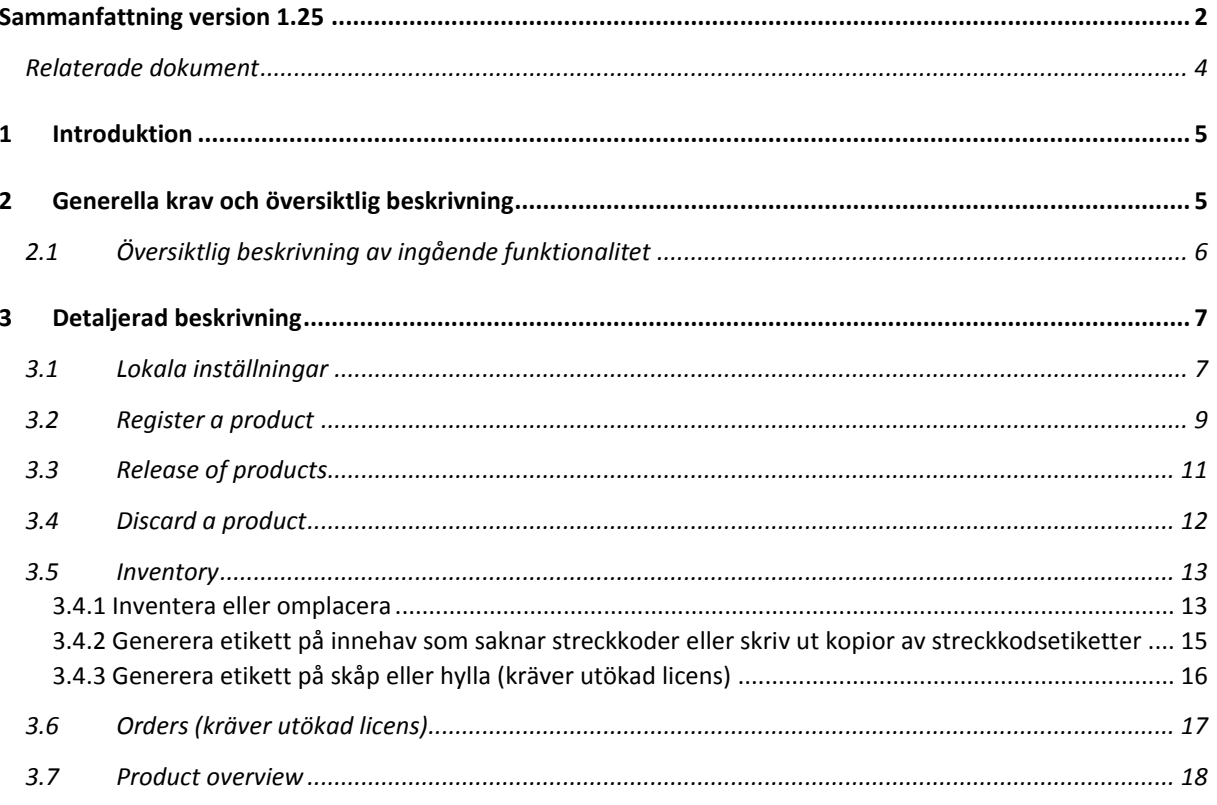

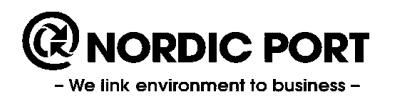

#### **Revisionshistorik**

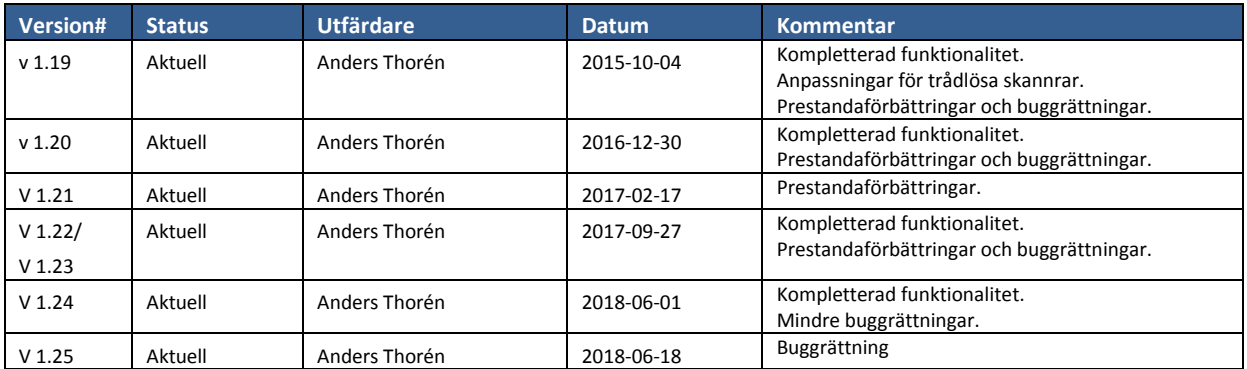

### <span id="page-3-0"></span>**Relaterade dokument**

I

KLARA Instruktion för inventerare; KLARA Administratörsmanual

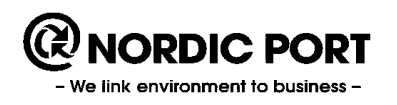

## <span id="page-4-0"></span>**1 Introduktion**

KLARA är ett webbaserat system för att inventera, sammanställa, visa och följa upp information om kemikalier och kemiska produkter som hanteras av en organisation.

KLARA har kompletterats med en pc-applikation för att hantera unika burkar/flaskor med hjälp av streckkodsetiketter.

Lathunden beskriver hur dessa delar fungerar och hur de interagerar med ordinarie webbgränssnitt.

## <span id="page-4-1"></span>**2 Generella krav och översiktlig beskrivning**

Applikationen är ett tillval till ordinarie KLARA.

Applikationen är utvecklad i windowsmiljö enbart.

Applikationen är utvecklad i engelsk språkmiljö enbart.

Applikationen kräver internetåtkomst.

Applikationen laddas ned på aktuella datorer.

Uppdaterade versioner meddelas användaren vid inloggning, administratörsrättighet på datorn kan krävas.

Behörighetstilldelning hanteras av administratörer i ordinarie webbgränssnitt.

Etikettskrivare behöver normalt associeras lokalt till respektive dator.

Etikettstorlek är dynamiskt inställbart.

Flera olika etikettlayouter finns tillgängliga att välja bland.

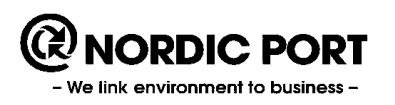

## <span id="page-5-0"></span>**2.1 Översiktlig beskrivning av ingående funktionalitet**

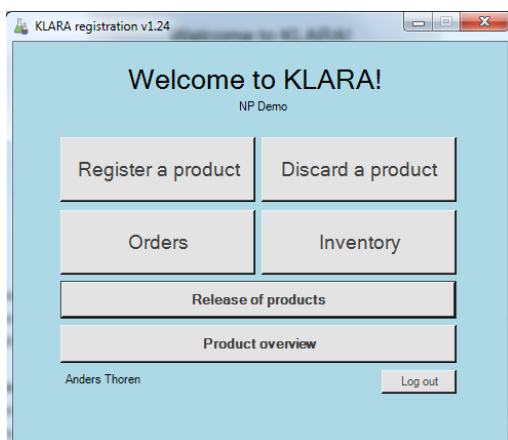

#### 1. **Register a product**

Utskrift av etiketter, unika för varje enskild burk/flaska. Informationen bokförs som inköp i ordinarie webbKLARA.

#### 2. **Release of products (Kräver utökad licens)**

Denna funktion kräver en utökad licens och hanterar krav avseende att utskrivna streckkoder innan de förs in i registret först ska kontrolleras av en kollega och frisläppas. Funktionen är sammankopplad med en regel som anges av administratör i webbKLARA.

#### 3. **Discard a product**

Förpackning som tagit slut kasseras och läggs i användarens kasserad-lista i webbKLARA. Dessa burkar exkluderas i normalfallet då användaren söker efter en streckkod. Utcheckning kan ske med skanner men är inget krav.

#### 4. **Inventory**

Övergripande inventering av avdelningens förråd kan genomföras med eller utan skanner. Felplaceringar kan korrigeras, restlista över ej skannade förpackningar hanteras. Efter avslutad inventering kan funktionen användas för att flytta förpackningar mellan förvaringsytor.

I denna funktion kan du också skriva ut kopior på etiketter samt generera helt nya till artiklar som saknar streckkod i systemet men har bokförts i ett utrymme via webbKLARA. Transaktionstypen på dessa artiklar måste då vara "Inventering" eller "Inköp".

#### 5. **Orders**

Denna funktion kräver en utökad licens och är även sammankopplad med webbKLARA i vilken användarna lägger och hanterar interna beställningar av kemikalier. Funktionaliteten i pcapplikationen rör utskrift av streckkodsetiketter till mottagna kemikalier.

#### 6. **Product overview**

Här visas de senaste registrerade och kasserade förpackningarna. Kopior på etiketter kan skrivas ut.

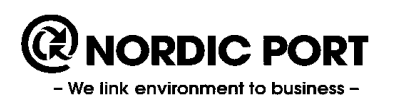

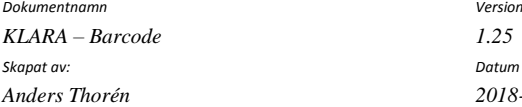

*Anders Thorén 2018-06-18*

## <span id="page-6-0"></span>**3 Detaljerad beskrivning**

## <span id="page-6-1"></span>**3.1 Lokala inställningar**

Du kan göra vissa lokala inställningar avseende skrivare, etikettlayout mm. För att nå gränssnittet klicka på symbolen med flaskor överst till vänster följt av "*Settings*".

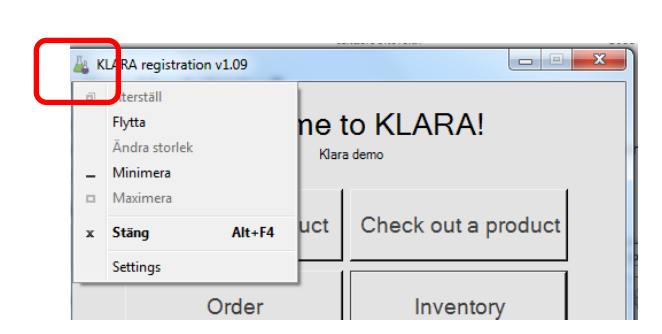

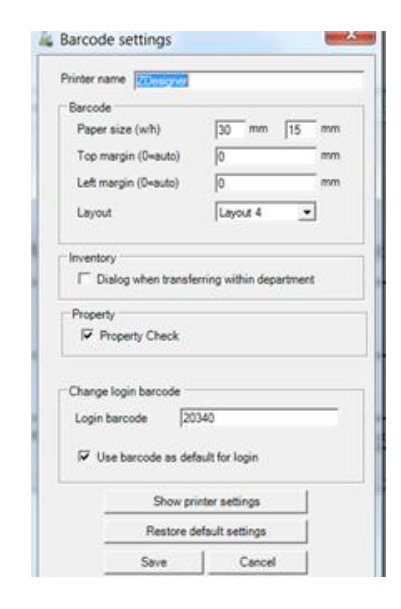

**Printer name\*** – ange namnet enligt skrivarinstallationen.

**Paper size\*** – etikettstorleken du använder. Minimiformat är 26 mm \* 12 mm.

**Margin** – om du behöver justera utskriften för bättre passform på etiketten anger du marginalerna här. Normalt behöver du inte ange något här, etiketten skrivs ut centrerat.

**Layout** – För närvarande finns sex layouter som presenterar data på etiketterna. Den data som kan visas är streckkodsid, CAS-nummer, summaformel, fritext, utskriftsdatum, placering och bäst-före datum.

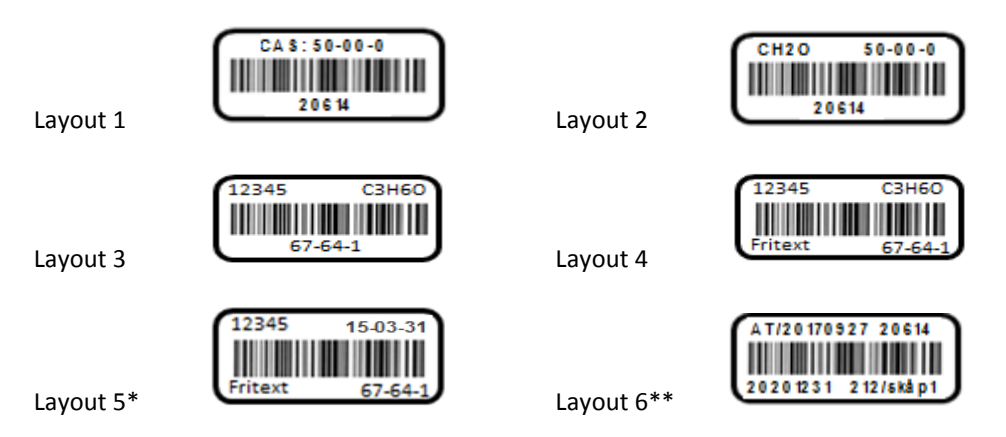

\*Avseende etikettlayout nr 5 är det obligatoriskt att i samband med utskrift av etiketten (punkt 8 i "*Register a product*") ange information i fritextfältet (i enlighet med organisationens krav). I denna layout skrivs även utskriftsdatumet ut i övre högra hörnet.

\*\*Avseende etikettlayout 6 presenteras i vänstra nedre hörnet bäst-före datum. För att kunna ange det ska en regel om avancerad inmatning vara satt på avdelningen. Detta görs av administratören i webbKLARA. I övre vänstra hörnet anges användarens initialer samt utskriftsdatum.

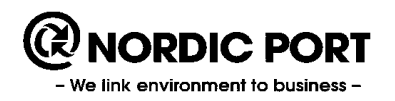

**Inventory** – Markerar du "*Dialog when transferring within departement"* får du ett varningsmeddelande om du skannar en produkt som finns i annat utrymme än det du för närvarande jobbar med. Du får alltid ett varningsmeddelande om din skannade produkt tillhör en annan avdelning.

**Property (kräver utökad licens)** – Markering innebär att funktion aktiveras avseende kontroll av att en produkt placeras i ett godkänt utrymme (ex. syror – baser). Se beskrivning nedan under 3.2 punkt 9.

**Change login barcode (kräver utökad licens) -** Funktion att logga in i applikationen med hjälp av streckkod kopplad till användaren. Streckkoden kan skannas in eller skrivas in via tangentbordet. Du anger även vilket som ska vara det förvalda inloggningsförfarandet.

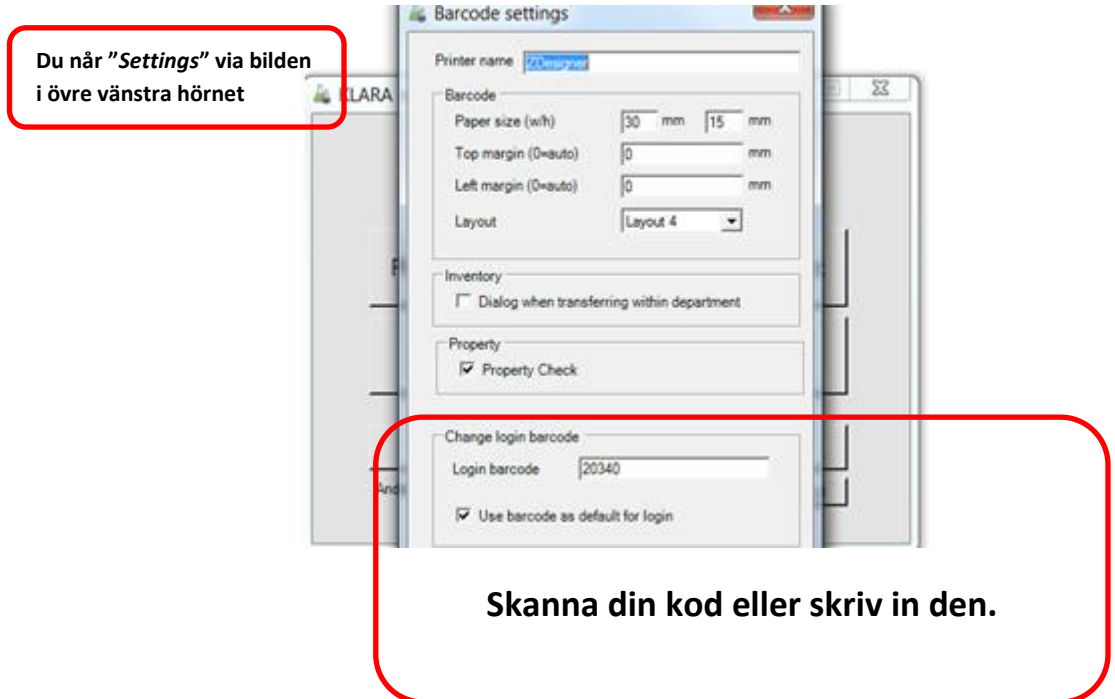

**Show printer settings** - För att underlätta felsökning av skrivarinstallationen finns möjlighet att presentera de skrivarinställningar som just nu är i bruk.

**Restore default settings** – Återställer inställningar till programvarans fördefinierade värden.

Avsluta redigering med "*Save*" eller "*Cancel*".

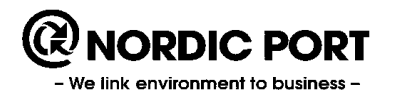

### <span id="page-8-0"></span>**3.2 Register a product**

Följande bild möts du av som användare i funktionen efter att du sökt efter en produkt:

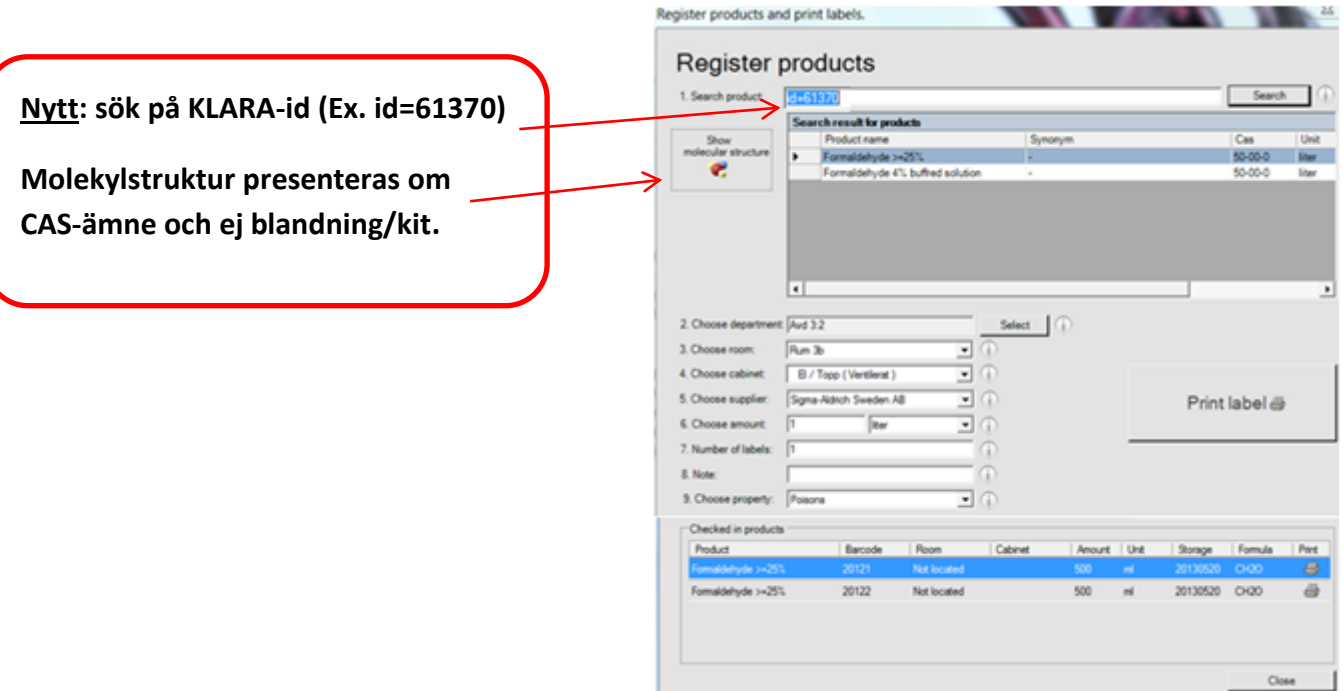

- 1. Sök efter produkt genom att ange exakt namn, del av namn (ex. \*etano\* för sökning på alla namn som innehåller etano) eller på CAS-nummer. Vill du ange produktens KLARA-id anger du "ID=" följt av produktens nummer. Klicka på "*Search*". Du kan även söka på svenska huvudnamn. **VÄLJ** produkt genom att klicka på raden varvid hela raden markeras. Om du inte hittar produkten i fråga läggs nya till i ordinarie webbKLARA.
- 2. **VÄLJ** avdelningstillhörighet. Om avdelningen har möjlighet till en avancerad inmatning öppnas nya inmatningsfält, se mer på nästa sida.
- 3. **VÄLJ** vilket förråd som produkten ska lagras i. Om du inte har information om detta markeras första valet "*Not located*". Oplacerade burkar kan placeras rätt i ordinarie webbmiljö eller vid inskanning.
- 4. **VÄLJ** skåp (endast möjligt om du först angivit rum). Detta fält är inte obligatoriskt och oplacerade burkar kan placeras rätt i ordinarie webbmiljö.
- 5. **VÄLJ** leverantör.
- 6. **VÄLJ** förpackningsstorlek och enhet.
- 7. **VÄLJ** antalet förpackningar och klicka på "*Print label*". Klistra på etiketterna på förpackningarna. Vill du avbryta kan du antingen börja om och välja en annan produkt i din träfflista eller söka på nytt igen.
- 8. **FRITEXT.** Skriv in egen text, maximalt 255 tecken. Används etikettlayout 4 eller 5 skrivs de sex första tecknen ut på etiketten. Detta fält är obligatoriskt om etikettlayout nr 5 används. Används de etikettlayouterna 1-3 och 6, skrivs ingen information ut på etiketten. Hela fritexten presenteras i ordinarie fritextfält i webbKLARA där texten kan redigeras efter behov.
- 9. **Choose property (kräver utökad licens).** Genom att välja produktegenskap (fördefinierade val) kan du erhålla varning om skåp/hylla har en egenskap som inte matchar produktens egenskap. Egenskap på skåp/hylla sätts i webbmiljö. Produkter med vald egenskap tillåts att placeras i ett utrymme som inte har erhållit en egenskap.

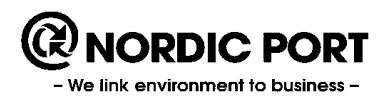

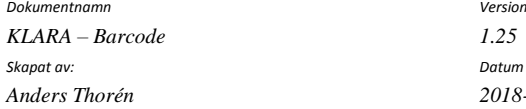

*Anders Thorén 2018-06-18*

Om du får problem vid utskriften kan du klicka på skrivarsymbolen under rubriken "*Checked in products*" och därigenom skriva ut en kopia. Avsluta genom "*Close*".

## *Avancerad inmatning*

I webbKLARA finns en regelsättning som innebär att användaren kan redovisa sina poster på artikelnivå till skillnad från den normala inmatningen, vilken sker på produktnivå. I den avancerade inmatningen bokförs den specifika leverantörens artikelnummer i ett andra steg efter att produkten valts. Tillkommande inmatningsfält är bäst-före datum, koncentration, renhet, batchnummer. Streckkodsapplikationen har tillförs vissa av dessa inmatningsfält, nämnligen artikelnummer, bäst-före datum samt batchnummer. I kombination med etikettlayout 6 kan dessutom bäst-före datumet skrivas ut på etiketten.

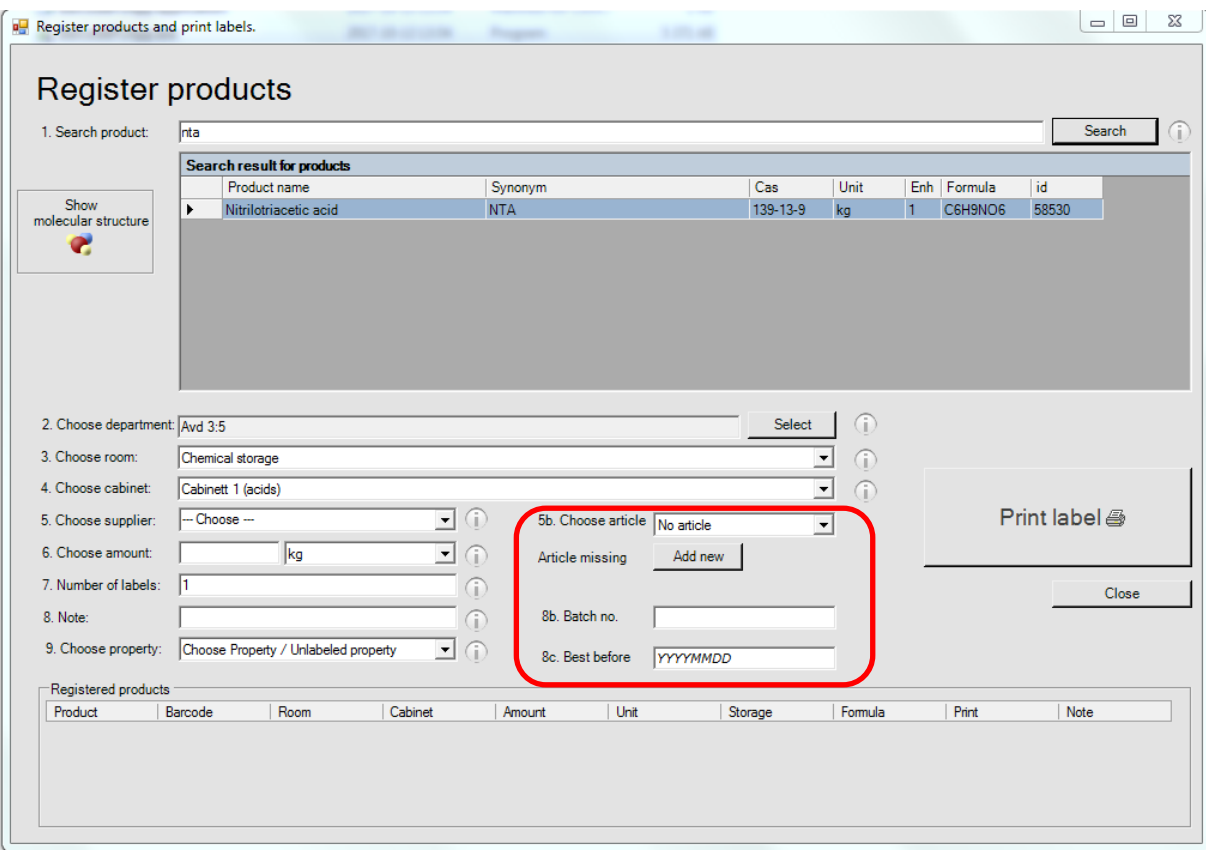

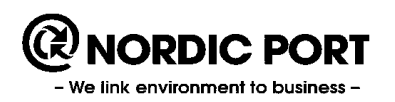

## <span id="page-10-0"></span>**3.3 Release of products**

Denna funktion kräver en utökad licens och hanterar krav avseende att utskrivna streckkoder innan de förs in i registret först ska kontrolleras av en kollega och frisläppas. Funktionen är sammankopplad med en regel som anges av administratör i webbKLARA.

Administratör måste först ange att avdelningarna i fråga ska arbeta med funktionen. Detta görs under ordinarie regelsättning och kan anges på en enskild avdelning eller flera. För ytterligare beskrivning se administratörsmanualen för webbKLARA.

Du skriver ut nya streckkoder via "Register a product" men med den skillnaden att dessa produkter läggs i en lista som först, av en kollega, ska frisläppas för att kunna hanteras vidare i applikationen. Ingång till funktionen återfinns på startsidan "Release of products".

En annan kollega med inloggning till avdelningen kan frisläppa produkterna. Man kan dock inte godkänna sina egna produkter och presenteras inte alls.

Om du upptäcker felaktigheter i en etikett markeras "NOK" och om allt är korrekt anges "OK". Klicka på "Execute" för att genomföra åtgärden. Fönstret stängs i samband med detta.

Frisläppta produkter kan nu hanteras som vanligt. Produkter som angetts som "NOK" listas i undre delen av fönstret under rubriken "Dismissed products" och kan inte längre hanteras i applikationen. En ny etikett behöver i dessa fall skrivas ut genom "Register a product".

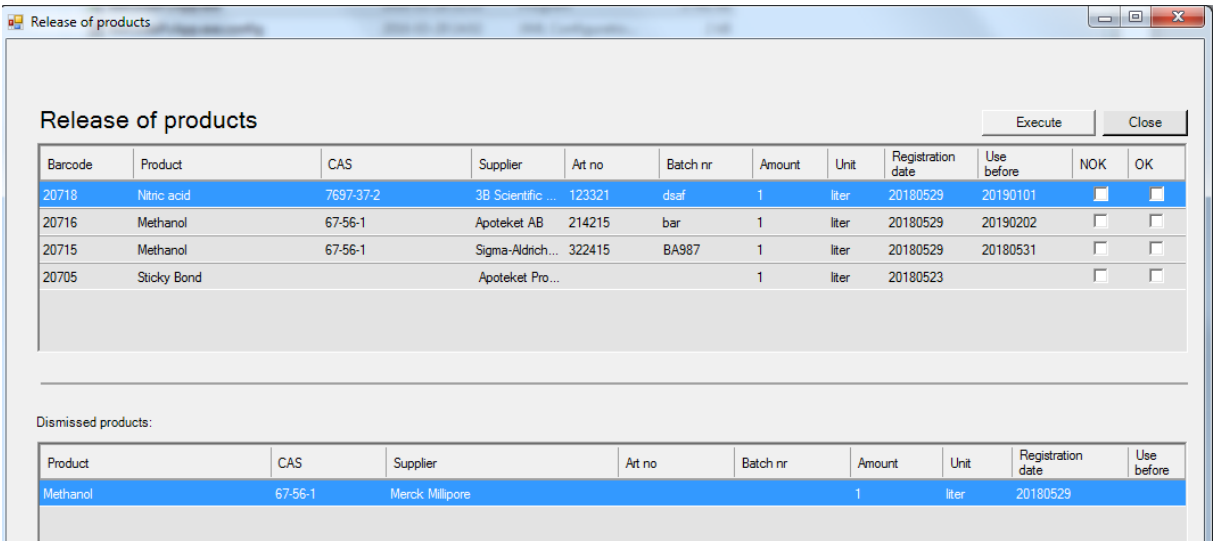

Observera! En icke frisläppt produkt som inte alls hanterats i denna funktion, där tillåts användaren att skriva ut en kopia av streckkoden (se avsnitt 3.4.2). Fritext kan redigeras, nytt utskriftsdatum och signatur skrivs ut.

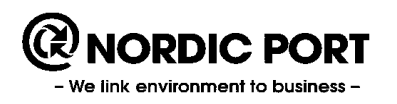

## <span id="page-11-0"></span>**3.4 Discard a product**

Att kassera tomma förpackningar sker genom att användare skannar av streckkoden eller skriver in referensnumret för streckkoden (om skanning inte skulle vara möjligt). Ett tredje alternativ är att ta bort dem i ordinarie webbKLARA.

Om du skriver streckkoden via tangentbordet och produkten tillhör en avdelning man inte råder över presenteras en varning på skärmen.

Om du försöker kassera en produkt som inte blivit frisläppt presenteras en varning på skärmen och proceduren avbryts.

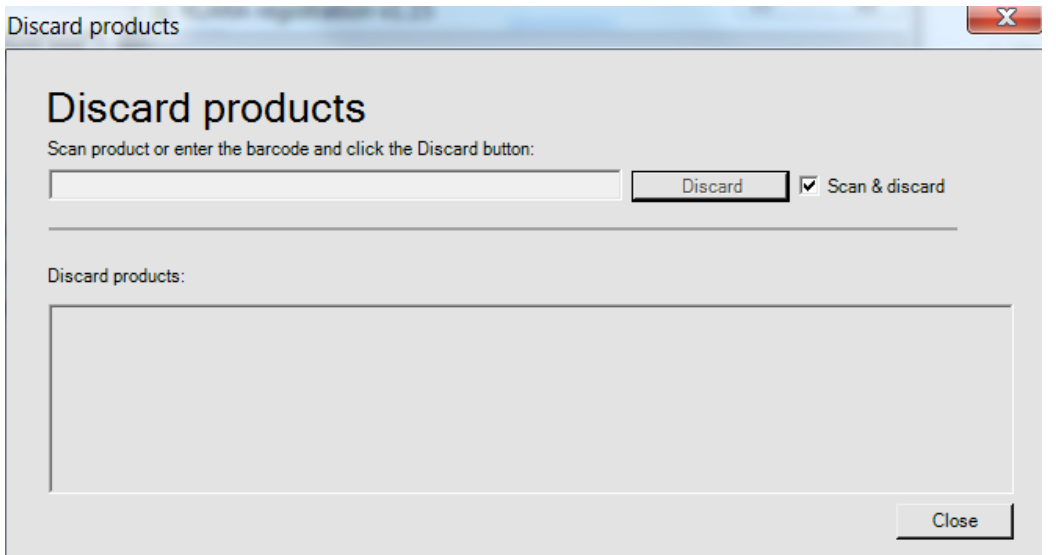

Förvalt läge när du öppnar funktionen är att du direkt kan skanna förpackningar. Du kan markera dem löpande en efter en. Funktionen gör ingen skillnad på om förpackningen du skannar tillhör din avdelning eller inte.

Om du inte kan eller vill använda skanner avmarkerar du "*Scan & discard*" vilket aktiverar fälten där du skriver in streckkodens idnummer. Klicka på "*Discard*". Om du inte kan läsa av id-numret kan du söka efter detta i ordinarie webbKLARA.

Har du skannat ut fel förpackning kan denna återplaceras i funktionen "*Inventory*" eller i återplaceringsfunktionen i webbKLARA.

Avsluta genom att klicka på "*Close*".

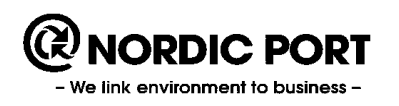

## <span id="page-12-0"></span>**3.5 Inventory**

#### <span id="page-12-1"></span>**3.4.1 Inventera eller omplacera**

Funktionen kan användas på två sätt. Det första genom att göra en fullständig översyn på förråden och att rättplacera förpackningar som nu är placerade i andra utrymmen än vad systemet anger. Som avslutning får du en restlista över förpackningar som enligt KLARA är angivna att vara placerade i aktuellt utrymme fast än du inte skannat dem. Du väljer om du vill behålla dessa i utrymmet eller kasta dem. Denna funktion är kopplad till webbKLARAs regler för inventering vilka anges av administratören.

Den andra användningen är att du löpande kan flytta förpackningar till ett nytt utrymme eller att skanna igenom dina skåp och härigenom placera förpackningarna i rätta utrymmen. Du kommer i detta läge inte att erhålla en restlista. Det innebär att kastade men ej utcheckade förpackningar finns kvar och att dessa måste tas bort en efter en.

Om du använder dig av funktionen "**Property check**" kommer du få varning på skärmen om du försöker flytta en kemikalie till ett utrymme som inte stämmer egenskaperna satta på produkten.

Om du försöker flytta en produkt som inte blivit frisläppt presenteras en varning på skärmen och proceduren avbryts.

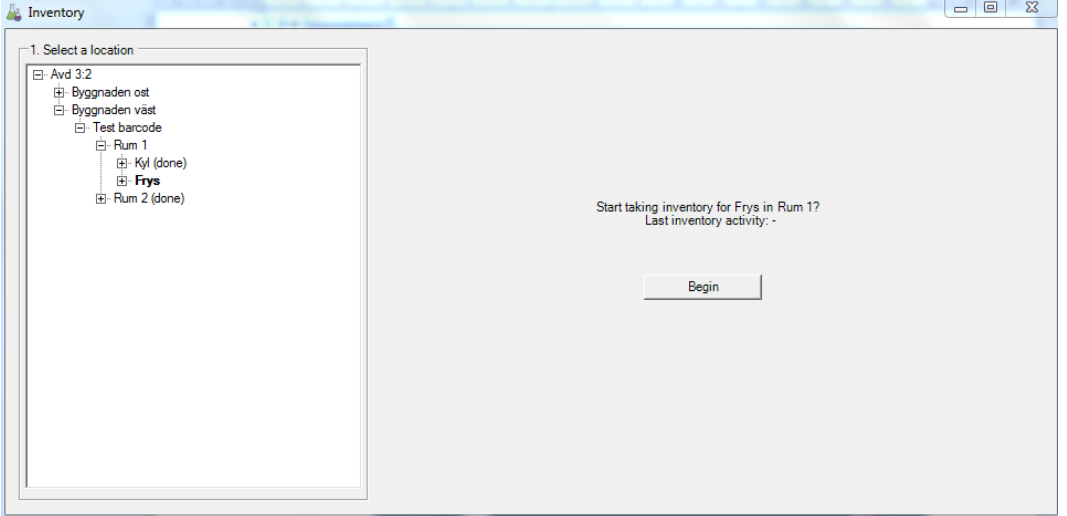

**VÄLJ** avdelning följt av rum och i förekommande fall skåp eller hyllplan som du ska inventera. Klicka på "*Begin*".

På högra sidan läses de förpackningar in som finns placerade i det valda utrymmet.

Du kan även skanna en streckkod för ett skåp eller hylla och på så vis snabbare hamna i önskat utrymme. Se punkt 3.4.3 hur du skapar streckkoder för ett utrymme. Observera att funktionen kräver en utökad licens.

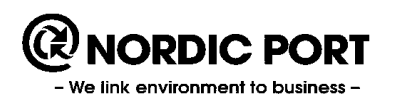

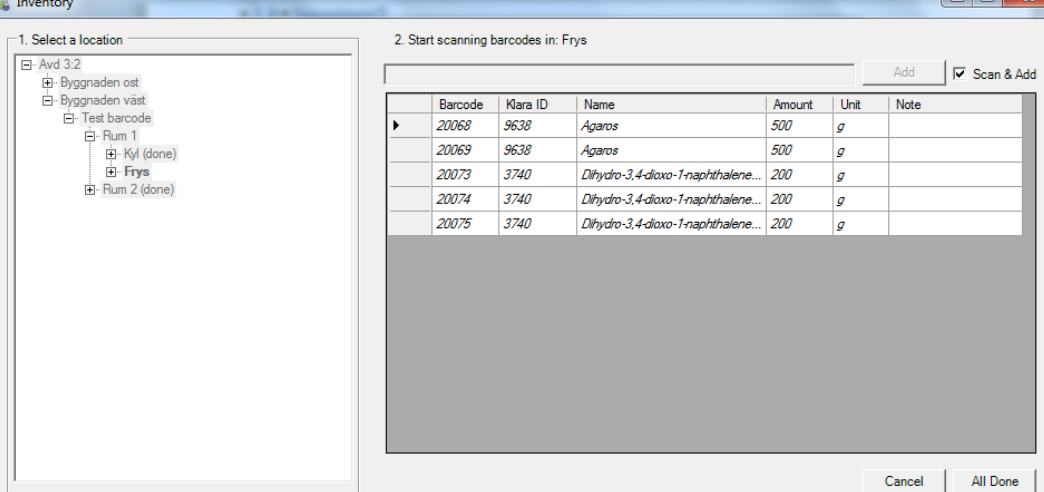

Skanna förpackningarna i skåpet. Om koden inte kan läsas av, avmarkera "*Scan & Add*" och klicka på "*Add*". Allteftersom du skannar markeras produkterna i fetstil.

Är produkten placerad i annat utrymme men på **din avdelning** kan du få ett meddelande om detta på skärmen som du måste hantera för att komma vidare. Huruvida så är fallet beror på en inställning du gjort under "*Settings*".

Är produkten placerad i detta eller annat utrymme men på **annan avdelning** så får du alltid ett meddelande om detta på skärmen som du måste hantera för att komma vidare.

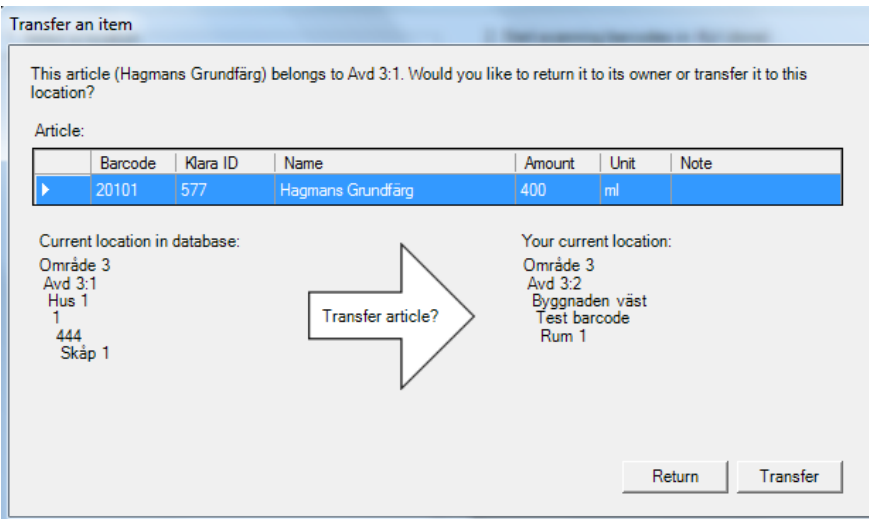

"*Return*" innebär att inget händer, varningen stängs och du kan fortsätta att skanna. "*Transfer*" innebär att förpackningen flyttas till din avdelning och valt utrymme.

Har förpackningen tidigare kasserats så återplaceras förpackningen till aktuellt utrymme.

Är du inte helt klar med inventeringen klickar du på "*Partly done*" och fortsätter senare.

Är du helt klar med inventeringen klickar du på "*Done*". Har du förpackningar bokförda i detta utrymme som du inte skannat så kommer du få en restlista att hantera. På varje förpackning måste du avgöra om du vill behålla

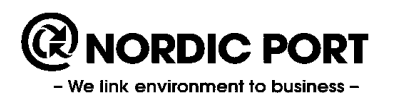

den i utrymmet eller kasta förpackningen. Observera att förvalt läge är kasta på samtliga förpackningar. Om du avbryter detta steg sätts statusen på inventeringen i detta utrymme till "*Partly done".*

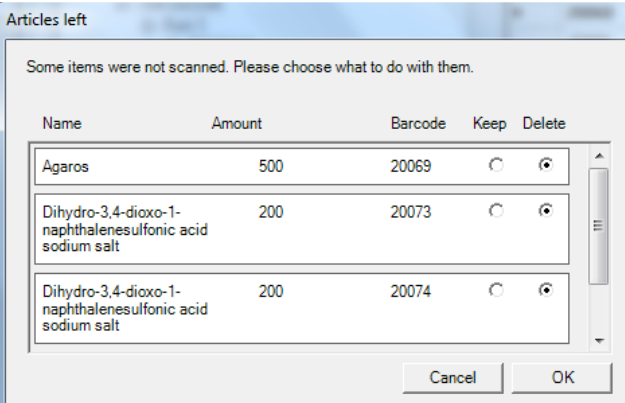

#### <span id="page-14-0"></span>**3.4.2 Generera etikett på innehav som saknar streckkoder eller skriv ut kopior av streckkodsetiketter**

Om du har transaktioner bokförda i KLARA som saknar streckkoder kan dessa genereras i applikationen. Funktionen används även om du vill skriva ut kopior på streckkoder. Transaktionstypen på dessa måste vara "Inventering" eller "Inköp".

Klicka på "*Inventory*" från startmenyn och välj det utrymme som har kemikalier för vilka du vill skriva ut etiketter för. Klicka därefter på "*Print barcodes*".

Välj ut den/de transaktioner du vill skriva ut nya eller kopiera gamla streckkodsetiketter för.

Du kan även lätt ändra fritexten på en etikett och därefter skriva ut den.

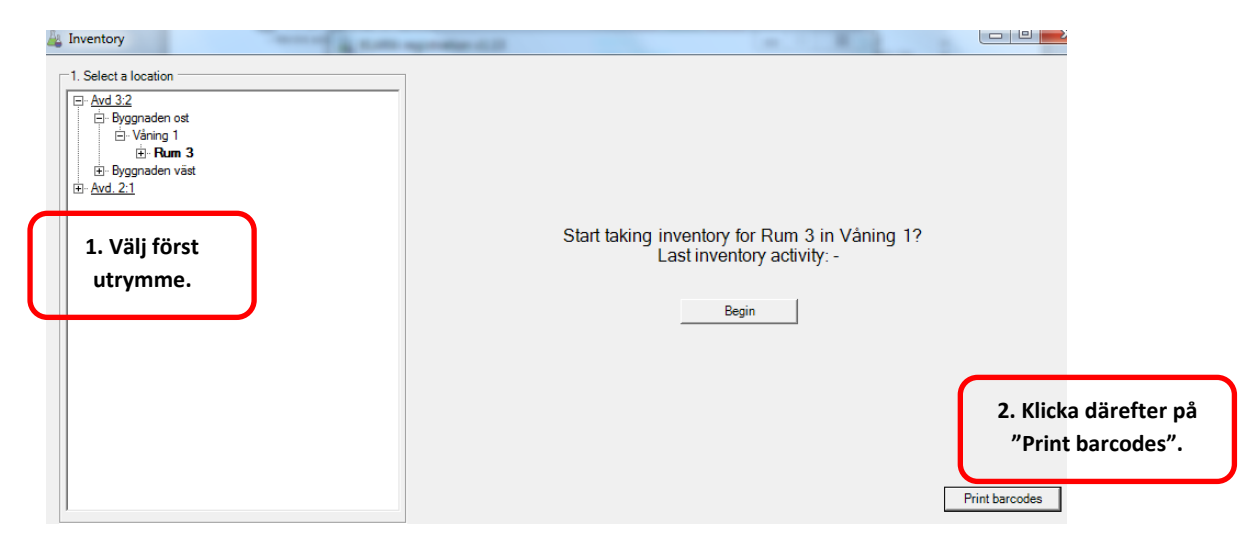

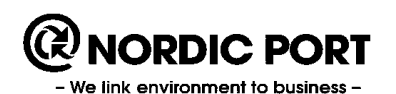

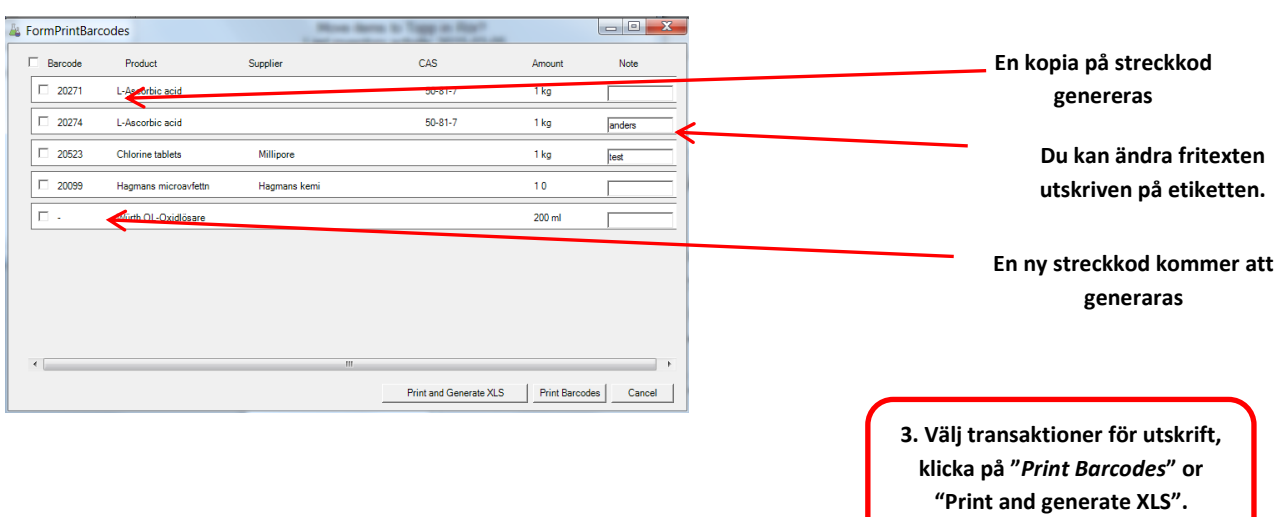

Om du väljer "*Print & Generate XLS*, kommer ett exceldokument att sparas ned på ditt skrivbord som ett stöd vid uppmärkning av ditt förråd.

#### <span id="page-15-0"></span>**3.4.3 Generera etikett på skåp eller hylla (kräver utökad licens)**

Klicka på "Inventory" och **VÄLJ** avdelning följt av rum och det skåp eller hyllplan som du vill skapa en streckkod för. Klicka på "*Print location barcode*".

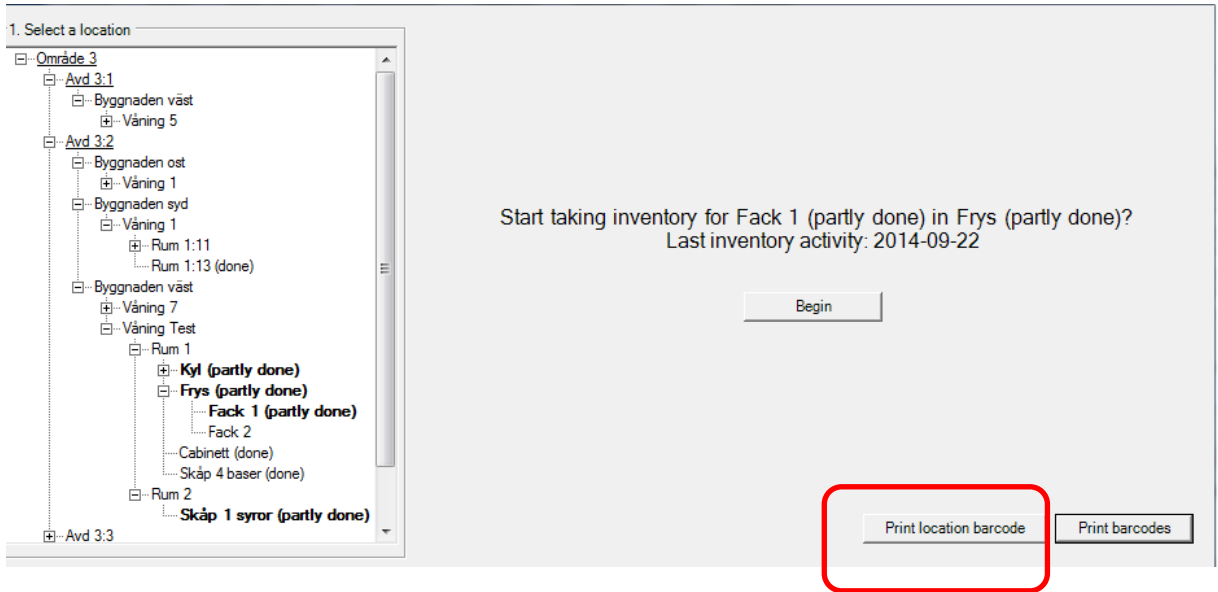

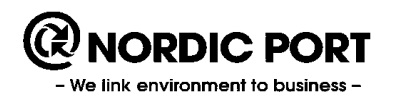

## <span id="page-16-0"></span>**3.6 Orders (kräver utökad licens)**

Funktionen "*Orders*" syftar till att på ett snabbt sätt skriva ut streckkodsetiketter på förpackningar som först lagts upp som interna beställningar från användare och som samordnats av en administratör till en order. Syftet är bland annat att sambeställa önskemål från en grupp användare, välja ut rätt leverantör och att minska antalet leveranser. Ordern är inte kopplat till leverantörens eventuella webbshop utan fungerar enbart som ett underlag för beställning. Underlaget kan tas ut i xls. För mer information om hur beställningsfunktionen fungerar se webbKLARAs instruktioner och lathundar.

Alla produkter till skapade beställningar som inte är helt levererade finns i en lista då du klickat in i funktionen.

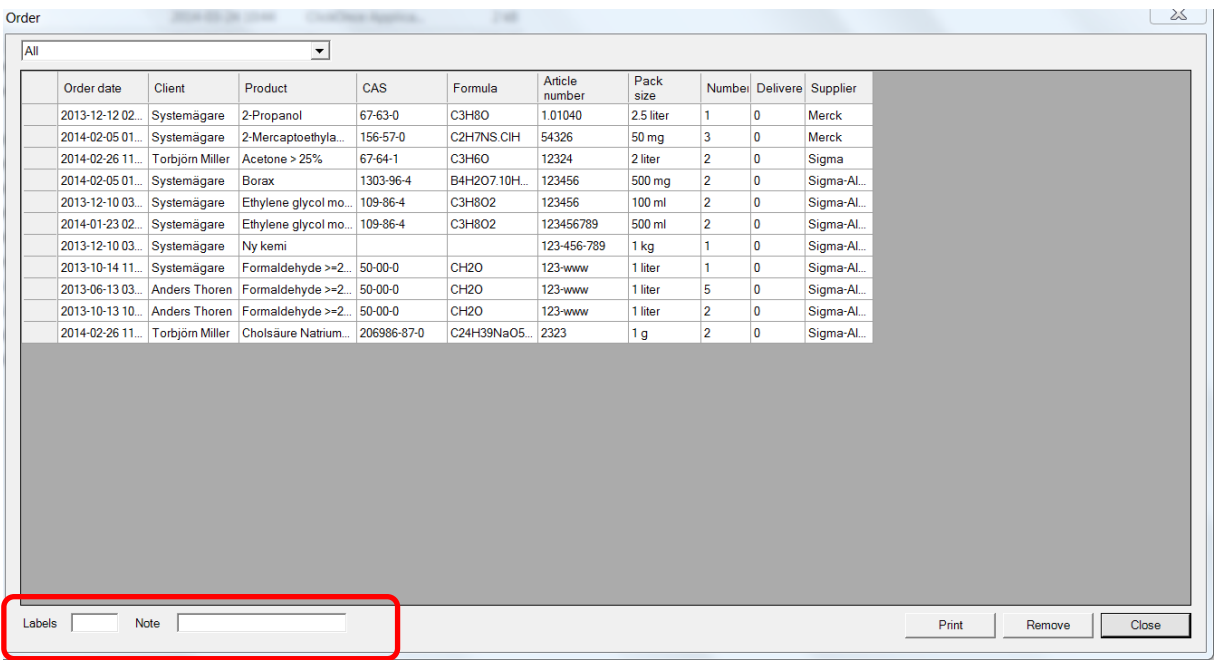

**VÄLJ** produkt genom att klicka på raden på den produkt du mottagit och ange antalet förpackningar i inmatningsfältet i vänstra hörnet. Du kan skriva in kommentarer (max 255 tecken) under "Note", de 6 första tecknen skrivs ut på etiketten (beroende på vald etikett-layout). Klicka på "*Print*". Vill du ha olika kommenterer på samma artikel, skriv ut etiketterna en och en.

Antalet levererade förpackningar bokförs på produkten och inköpen visas nu även i webbKLARA. Produkten tas bort från listan om alla förpackningar levererats, annars finns den kvar och du kan skriva ut nya streckkodsetiketter vid slutleverans.

Du kan ta bort en beställning genom att markera den och klicka på "*Remove*".

Avsluta genom att klicka på "*Close*".

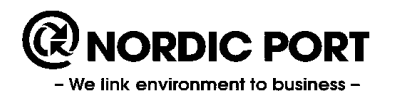

## <span id="page-17-0"></span>**3.7 Product overview**

Funktionen listar de senaste in- och utcheckade förpackningarna. Kopior på streckkoder kan tas fram på incheckade förpackningar. Rapport på respektive grupp kan tas fram.

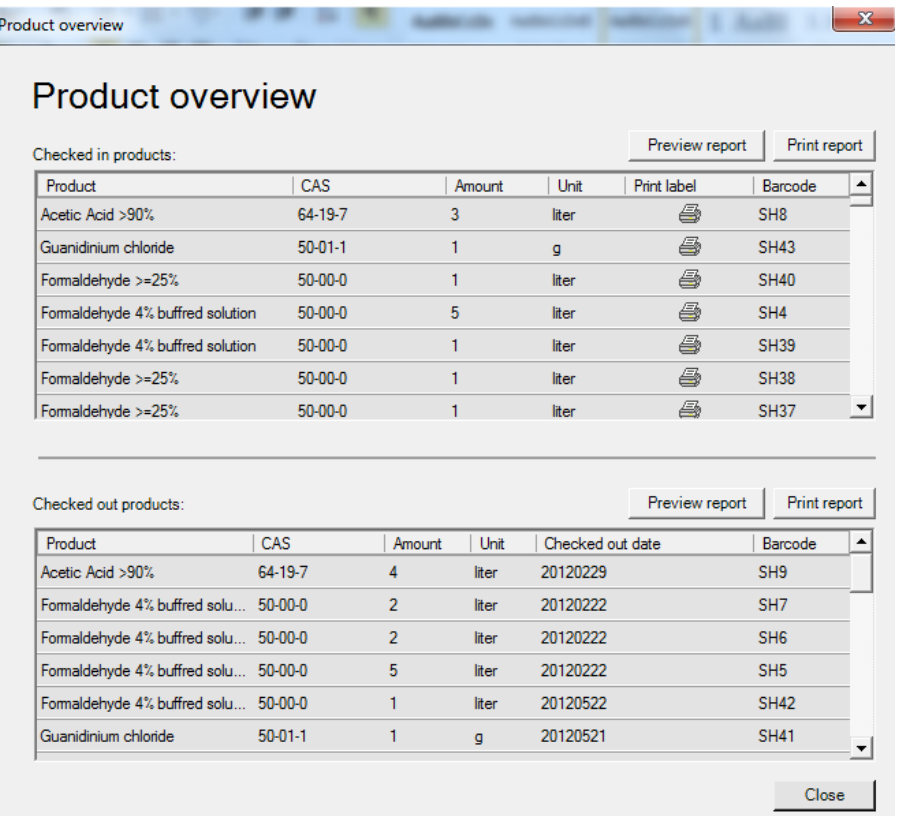